**Τομέας**: Ηλεκτρονικός **Εκπαιδευτικοί**: Μπουλταδάκης Στέλιος – Κασάμπαλης Στέλιος

Ονοματεπώνυμο μαθητή: ……………………………………………………………………………………… Ημερομηνία:…………

**Μάθημα**: Αισθητήρες-Ενεργοποιητές: ΨΗΦΙΑΚΟΣ ΦΑΚΟΣ (ψηφιακή είσοδος και ψηφιακή έξοδος)

**Στόχοι:** α) κατανόηση των εντολών if .... Elseif..... digitalRead(pin)

β) συνδεσμολογία διακόπτη με αντίσταση pull-down

### **Τα Υλικά που θα χρειαςτοφμε:**

- 1. Πλακέτα Arduino Uno και ένα RASTER
- 2. 1x Αντίσταση 220Ω & 10KΩ
- 3. 1x Led
- **4.** 1x Διακόπτης-push button

## **Βιβλιογραφία:**

1. Το σχέδιο του κυκλώματος έγινε με beta-έκδοση του fritzing [\( www.fritzing.org](http://www.fritzing.org/))

### <mark>Βήμα 1°</mark>: Κατανόηση <u>Λειτουργίας διακόπτη (ψηφιακά δεδομένα) μέσω αντίστασης pull down</u>

Ο διακόπτης (button) έχει τέσσερις ακροδέκτες που ανά δύο είναι βραχυκυκλωμένοι. Επομένως για να λειτουργήσει ως διακόπτης σε σειρά πρέπει το κύκλωμα να συνδεθεί μεταξύ ακροδεκτών που δεν είναι μεταξύ τους βραχυκυκλωμένοι. Για να εντοπίσω τη λειτουργία των ακροδεκτών του button θα χρησιμοποιήσουμε πολύμετρο. Κατασκευάζω το παρακάτω κύκλωμα στο ράστερ με το διακόπτη σε συνδεσμολογία μέσω αντίστασης pull down. Με τη σύνδεση αυτή όταν πατάμε το button τότε στον ακροδέκτη της αντίστασης των 220 Ω μεταφέρονται τα 5 Volts δηλαδή το λογικό '1' οπότε ανάβει το LED

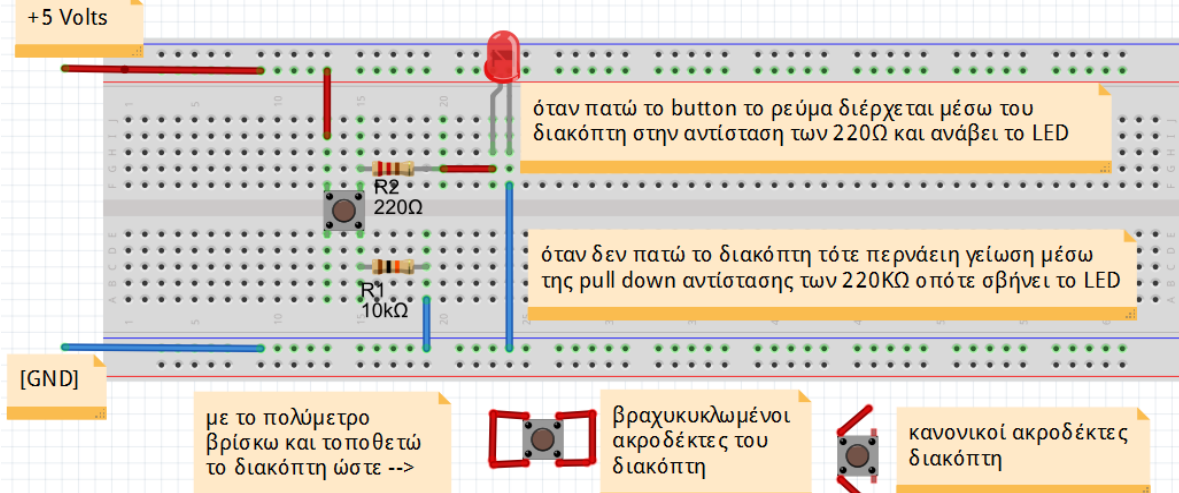

Συζητούμε με τον καθηγητή μας και σχεδιάζουμε στο παρακάτω πλαίσιο το ηλεκτρονικό μας κύκλωμα είτε με το χέρι είτε με το ΤΙΝΑ. Σχεδιάζω επίσης το κύκλωμα με το διακόπτη σε σύνδεση μέσω αντίστασης pull up.

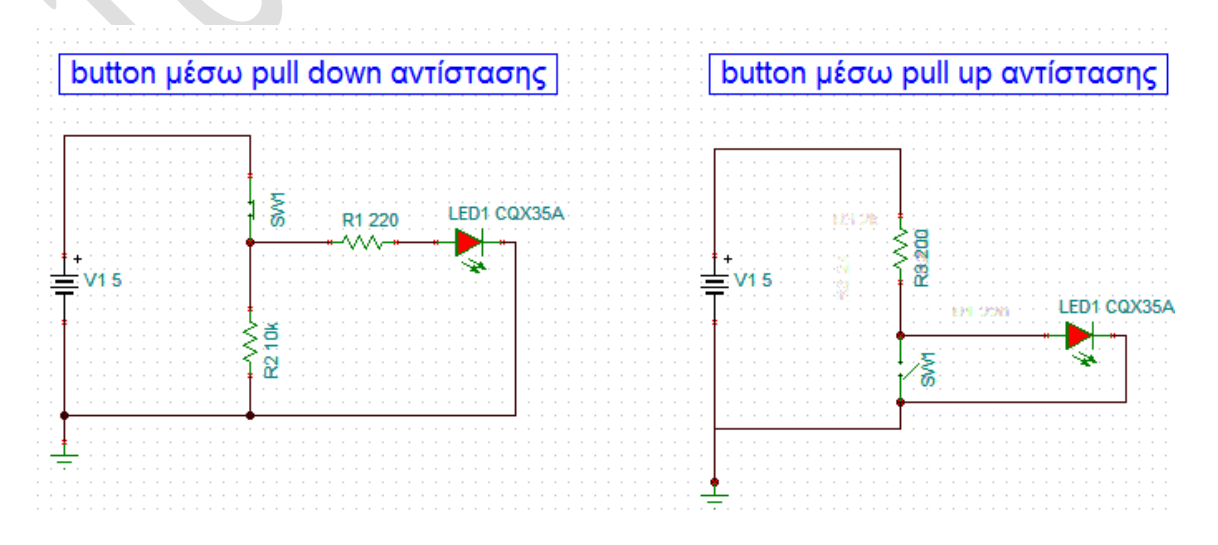

Πότε ανάβει το LED και γιατί ; Στθ ςφνδεςθ με αντίςταςθ pull down: ……………………………………………………………………………………………………….. ……………………………………………………………………………………………………………………………………………………………………. ……………………………………………………………………………………………………………………………………………………………………. Στθ ςφνδεςθ με αντίςταςθ pull up: ……………………………………………………………………………………………………….. ……………………………………………………………………………………………………………………………………………………………………. …………………………………………………………………………………………………………………………………………………………………….

# **Βήμα 2 ο** :

α) Συνδέουμε το Arduino UNO σε μία θύρα USB του Η/Υ μας. Αν χρειαστεί εκ νέου εγκατάσταση οδηγού (driver) επιλέγουμε χειροκίνητη (όχι αυτόματη από windows update) και δηλώνουμε τη διαδρομή **C:\Arduino\Drivers**, πατάμε **ΟΚ** και περιμένουμε να ολοκληρωθεί η εγκατάσταση.

β) στη **Διαχείριση Συσκευών** (Η/Υ μου / δεξί κλικ /Ιδιότητες/ Διαχείριση Συσκευών/Θύρες COM&LPT) βλέπω το όνομα των καταχωρητών της σειριακής θύρας (το βύσμα USB του H/Y στο οποίο συνδέσαμε την πλακέτα Arduino UNO) πχ. COM4 ή COM7 ή COM8

### **Βήμα 3 ο** :

Δημιουργούμε το κύκλωμα του παρακάτω σχήματος στο ράστερ. Το LED συνδέεται μέσω της αντίστασης 220Ω στο ψηφιακό ακροδέκτη του Arduino **D13** (οπότε αυτός λειτουργεί σαν ψηφιακή έξοδος **OUTPUT**) ενώ ο διακόπτης στο ψηφιακό ακροδέκτη του Arduino **D2** (οπότε αυτός λειτουργεί σαν ψηφιακή είσοδος **ΙΝPUT**).

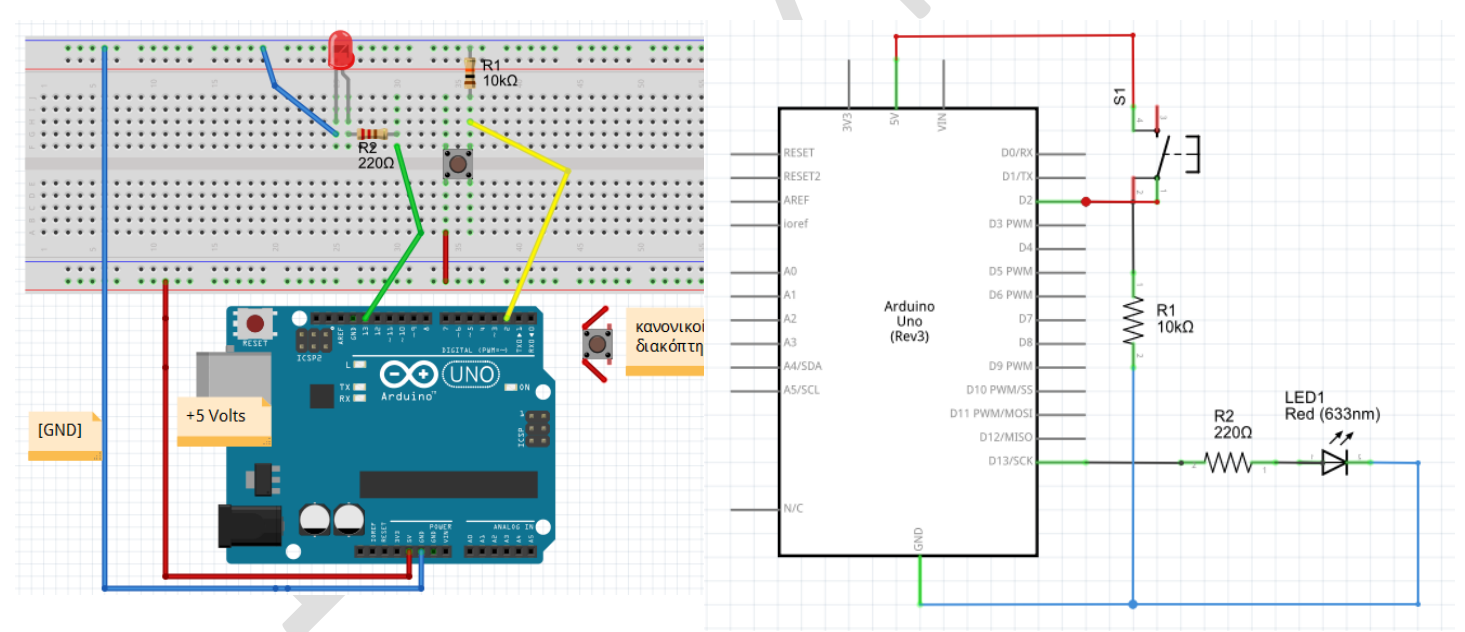

// δήλωση μεταβλητών:

int button = 0; // μεταβλητή που διαβάζει το διακόπτη

// αρχικοποίηση παραμέτρων λειτουργίας των ακροδεκτών του Arduino UNO

void setup() { // initialize the LED pin as an output: pinMode(13, OUTPUT); // initialize the pushbutton pin as an input: pinMode(2, INPUT);

```
}
void loop()
{
  button = digitalRead(2); // διαβάζουμε τον διακόπτη:
 if (button == HIGH) // αν ο διακόπτης είναι HIGH
{ 
   digitalWrite(13, HIGH); // άναψε το LED 
  } 
  else 
  {
   digitalWrite(13, LOW); // σβήσε το LED
  }
}
```
# **Βήμα 4 ο** :

```
α) Διορθώνουμε τα συντακτικά λάθη κάνοντας Επαλήθευση/Μεταγλώττιση (μενού Σχέδιο)
```

```
β) μεταφέρω τον κώδικα στο Arduino κάνοντας κλικ στο δεξί βελάκι Φόρτωση και παρατηρώ τη
```

```
λειτουργία του
```
## **Βήμα 5<sup>ο</sup>** :

Ποια είναι η λειτουργία των εντολών:

- 1) A= digitalRead(2);
- 2) If (συνθήκη) εντολή;

```
3) if (συνθήκη 1)
    { 
    Εντολή 1;
    Εντολή 2;
    } 
    else if (συνθήκη 2)
    {
     Εντολή 3΄
     }
    else
    {
     Εντολή 3'
     }
```
**ΚΑΛΗ ΕΠΙΤΥΧΙΑ**